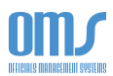

## ACCESSING YOUR COACH REPORT FORM (ASSESSMENT)

1. On your Home page, select the View My History link in the Member Profile dropdown menu.

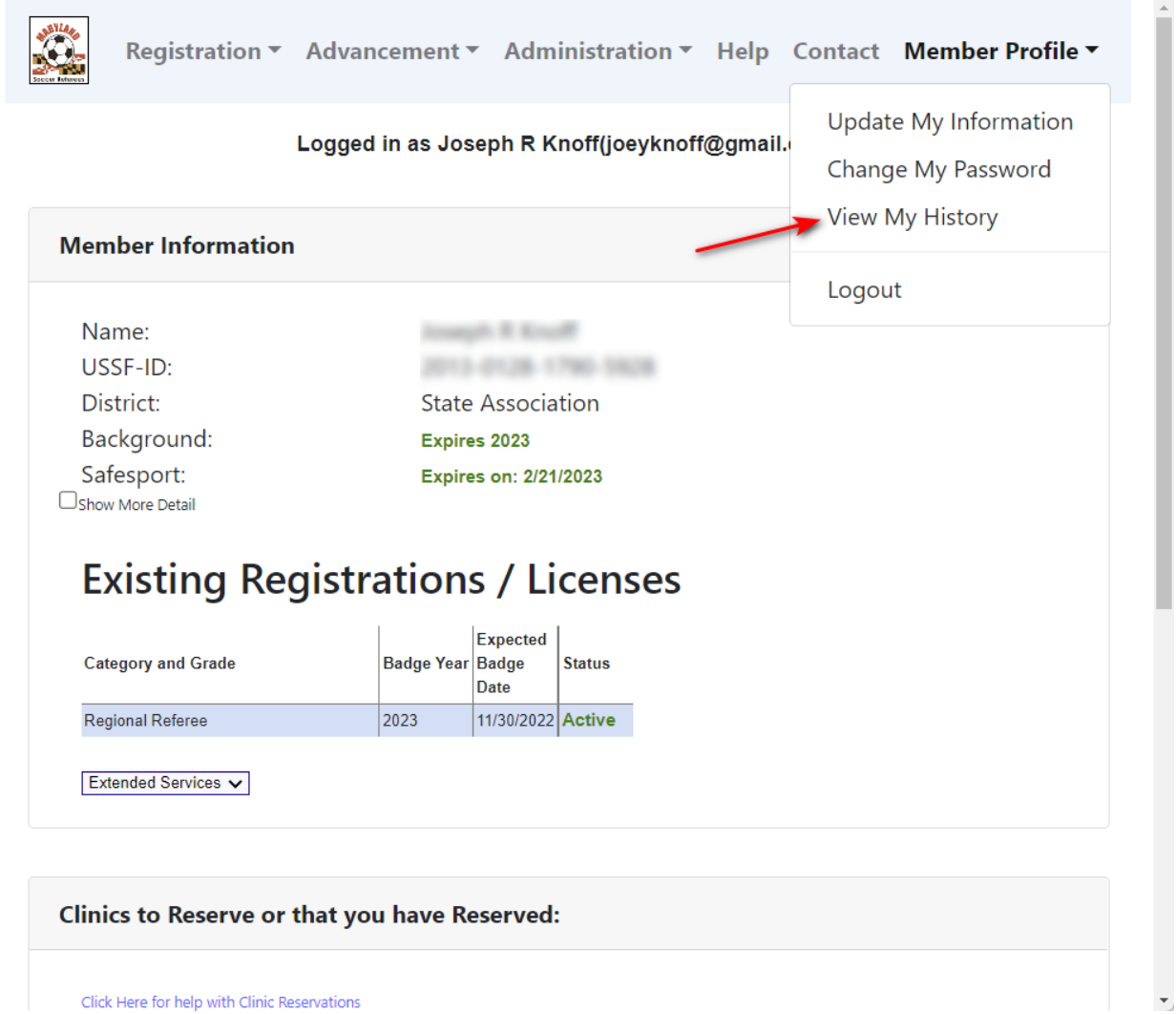

 $\bar{b}_\mathrm{m}$ 

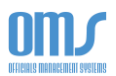

- 2. On the History page, there will be a section titled My Assessment Reports.
- 3. Select View next to the individual assessment. From that page, you can read, save, or print the report.

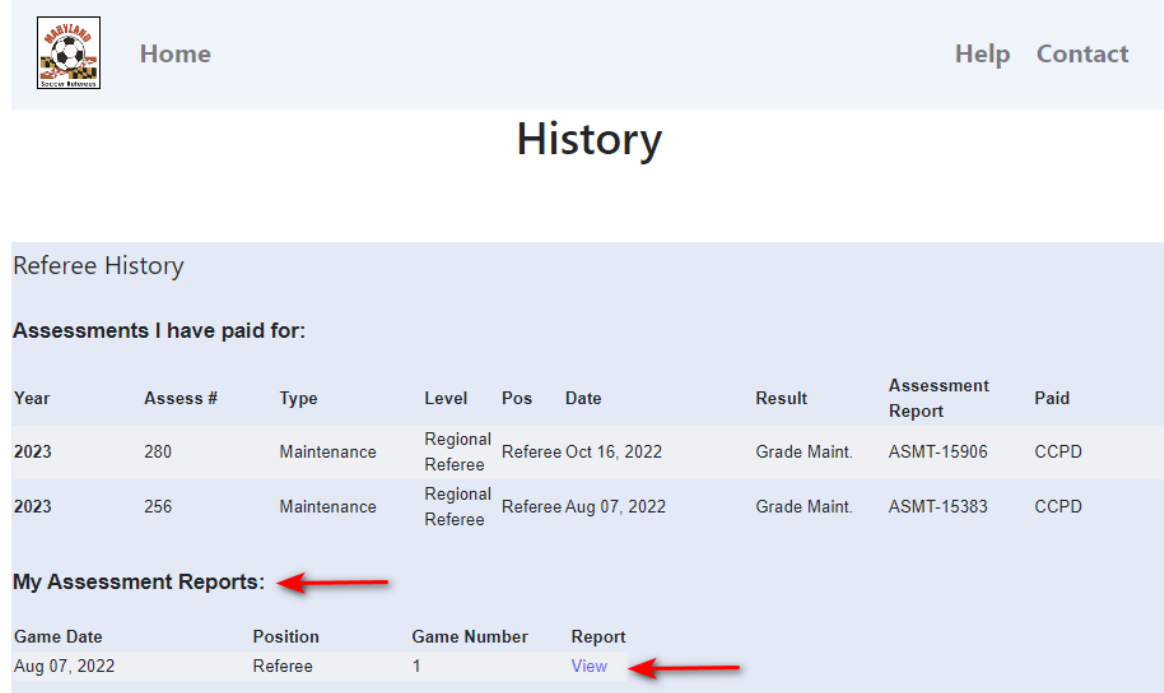